Create your first CRM marketing campaign

Start a marketing campaign and track responses in Microsoft Dynamics CRM 2013

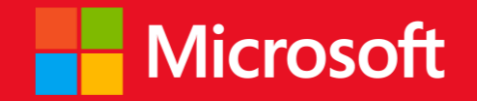

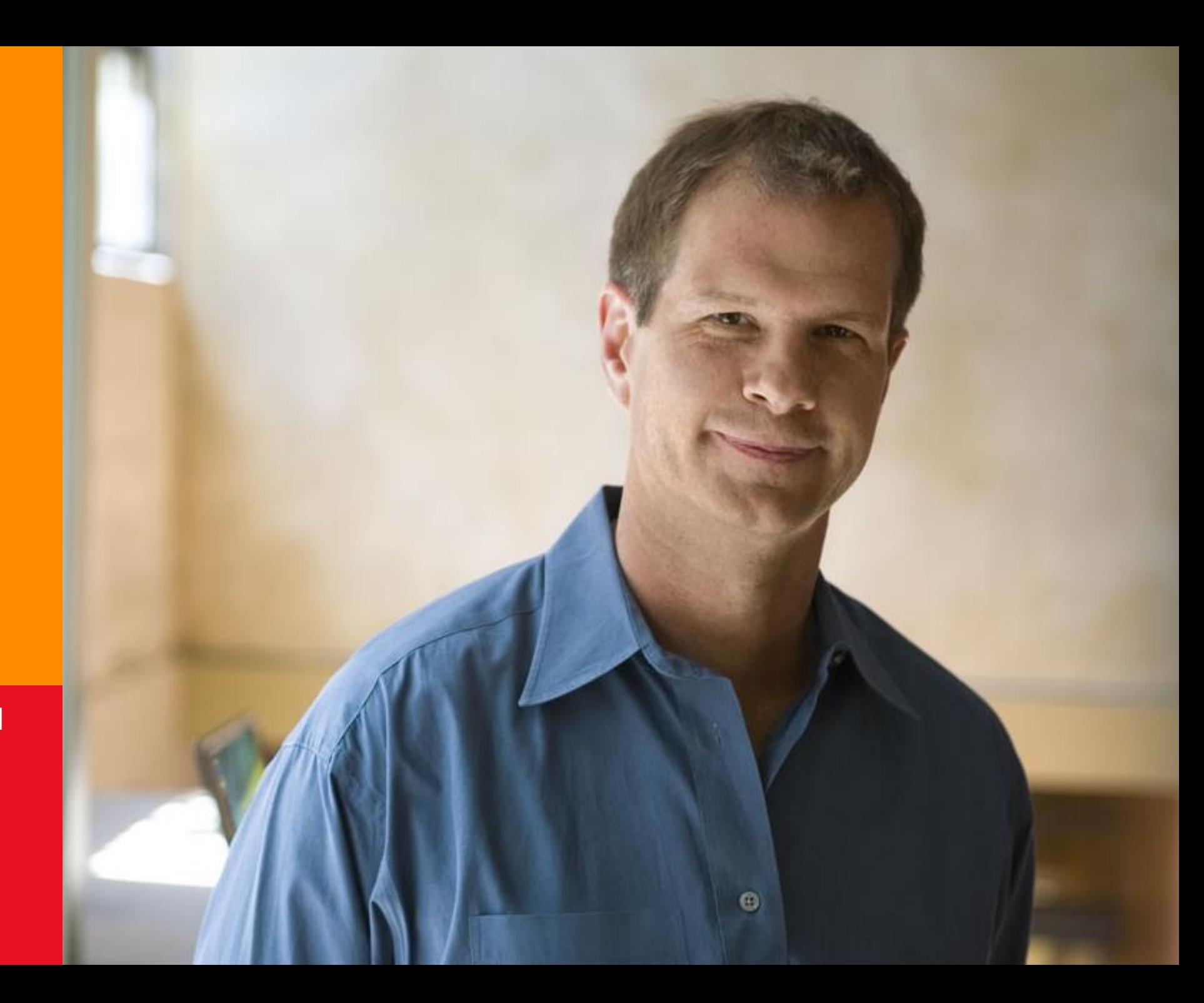

# get started with sales marketing in CRM

This quick walkthrough guides you through the steps of creating your first marketing campaign in Microsoft Dynamics CRM:

- Create a marketing list 1.
- Add members to your marketing list 2.
- Create a campaign 3.
- Add your marketing list to your campaign 4.
- 5. Add activities to your campaign
- Distribute activities to your contacts and leads, and assign them to others on your team 6.
- Track your customers' responses  $7.$
- View marketing reports 8.

# 1. Create a marketing list...

Target your campaign to specific customers. First, go the marketing work area and start a new marketing list.

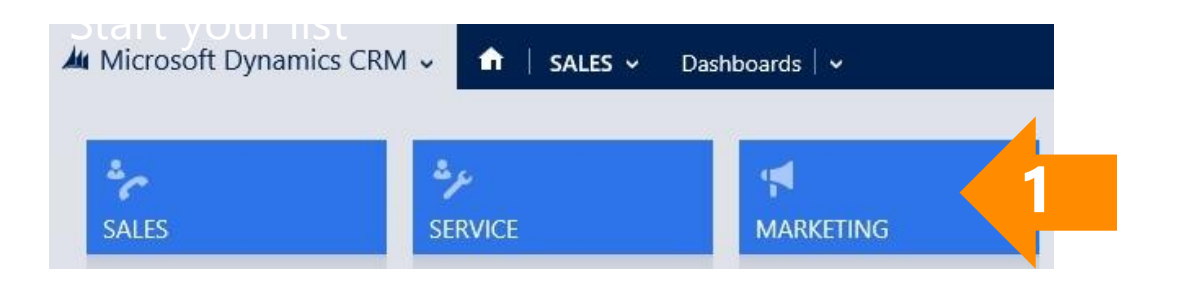

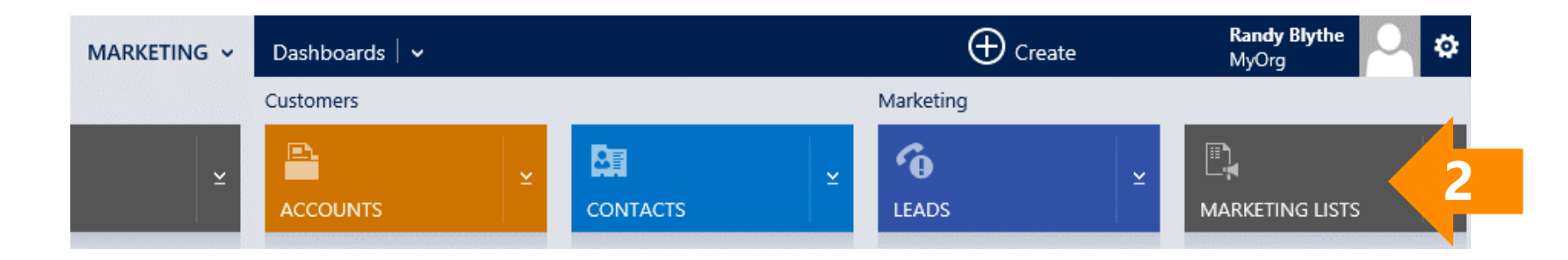

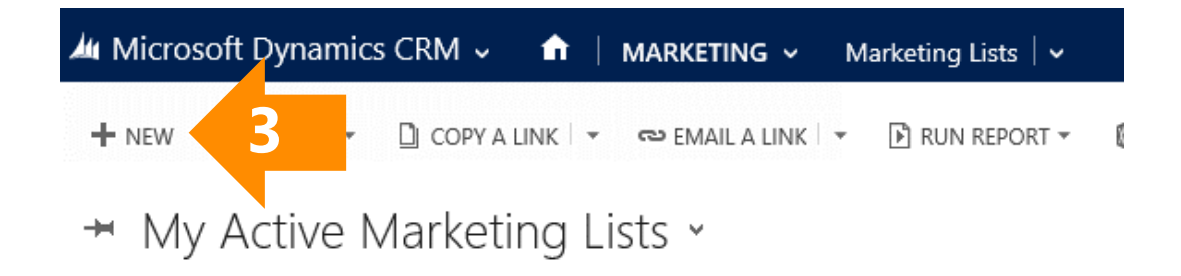

### ...add summary information and save it

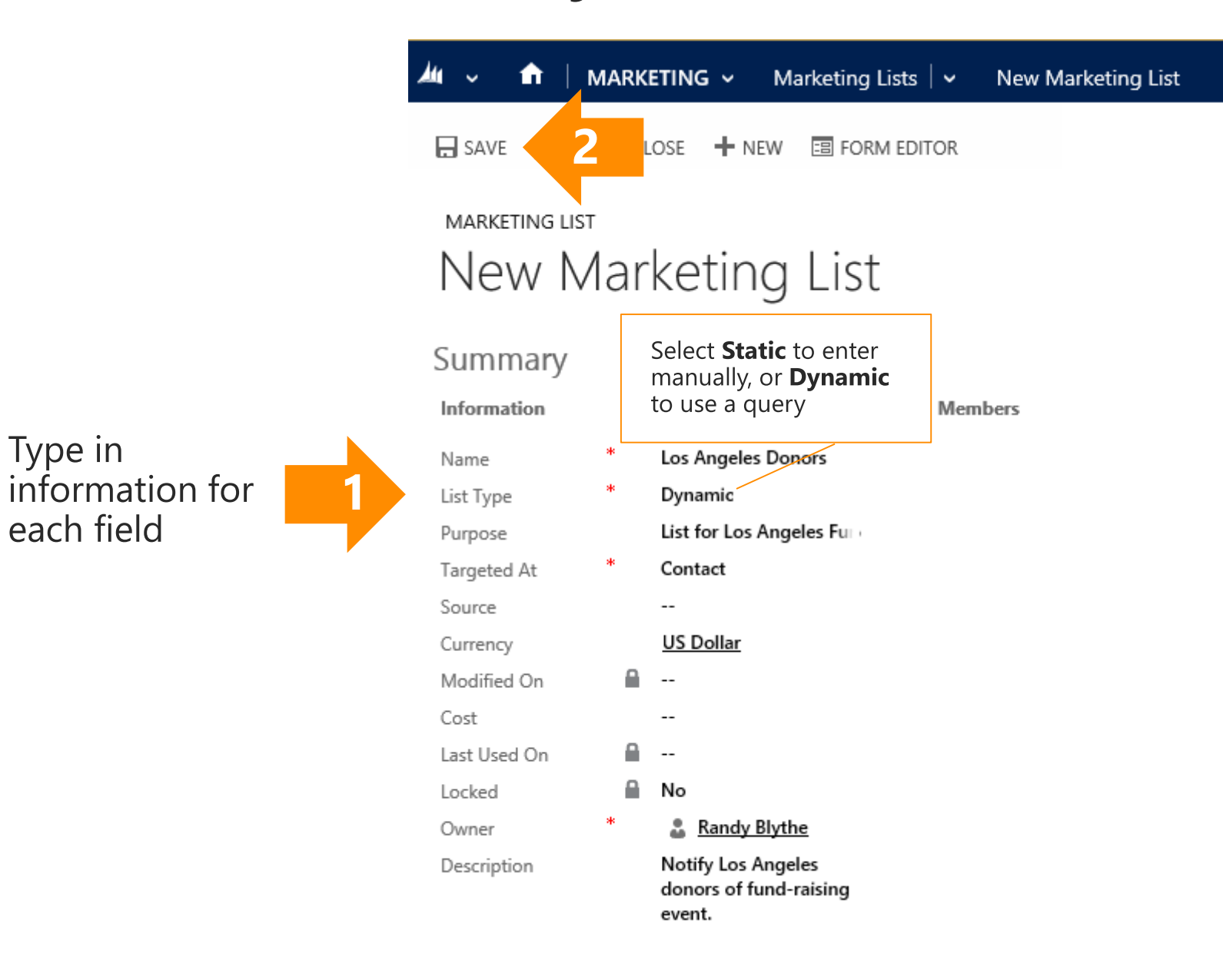

Save your list so you can add more information

# 2. Add members to your marketing list

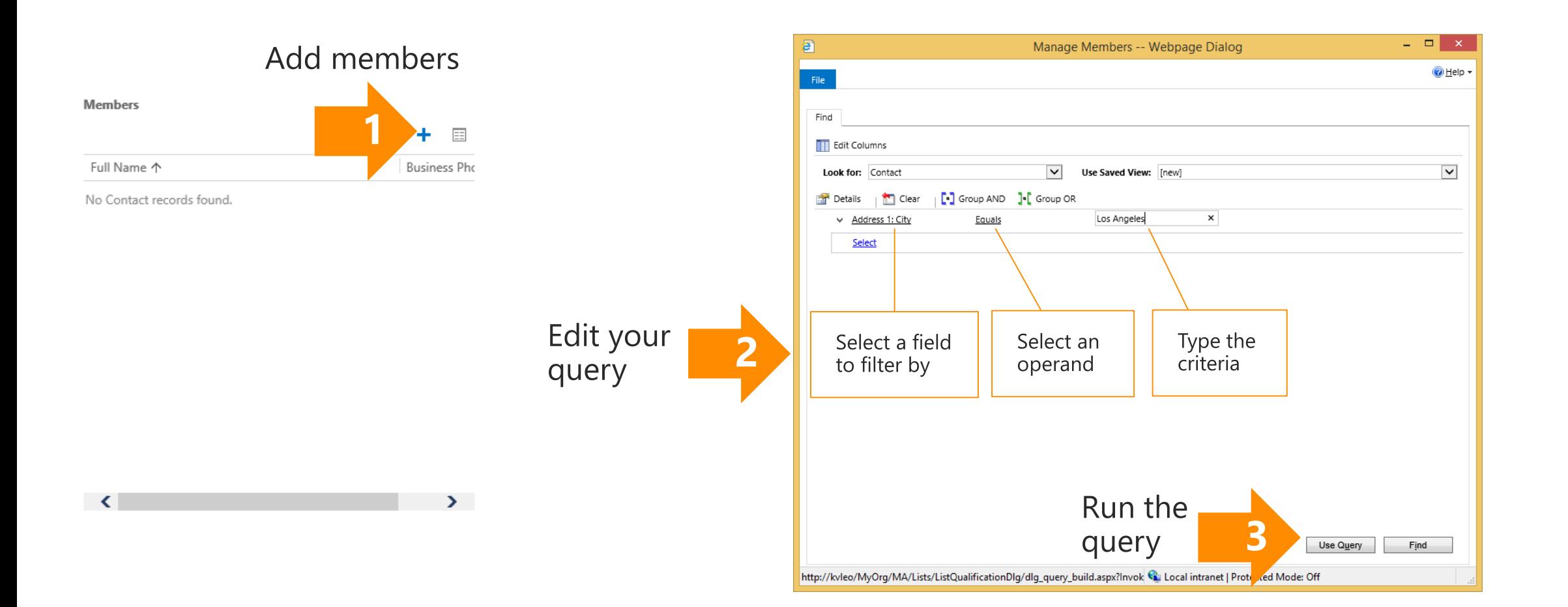

## 3. Create a campaign...

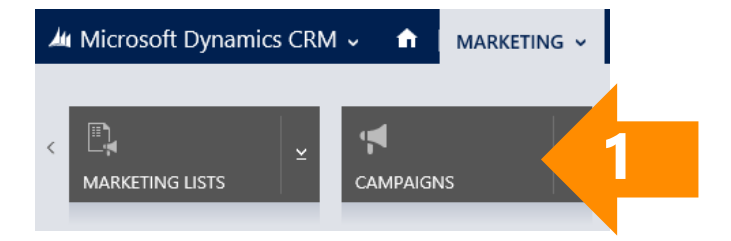

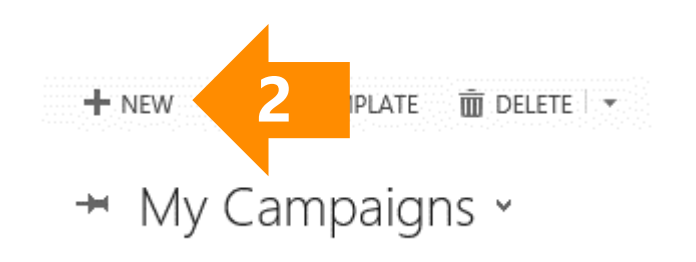

## ...add summary information and save it

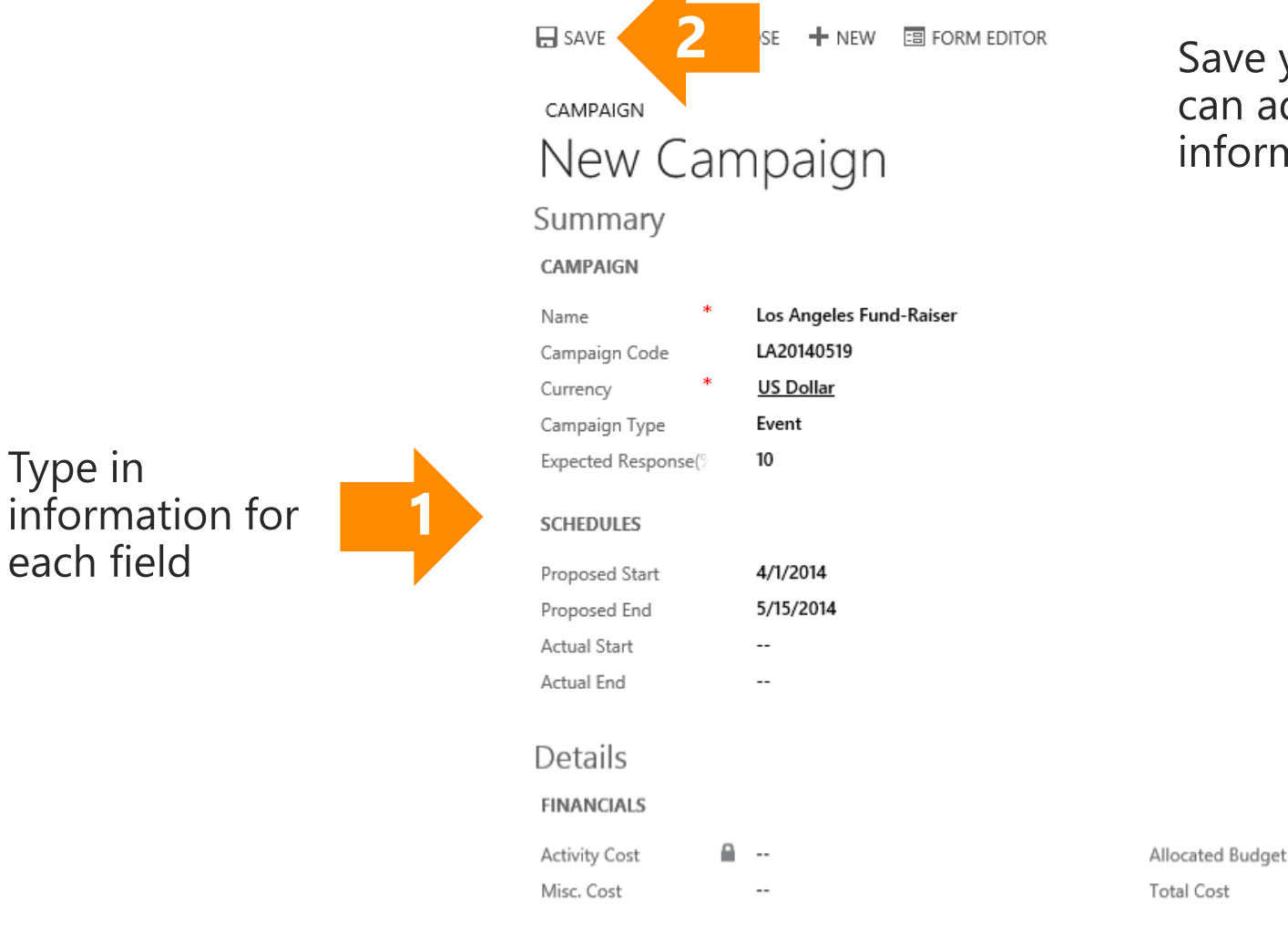

Save your list so you can add more information

\$3,000.00

€

 $\sim$ 

## 4. Add your marketing list to your campaign

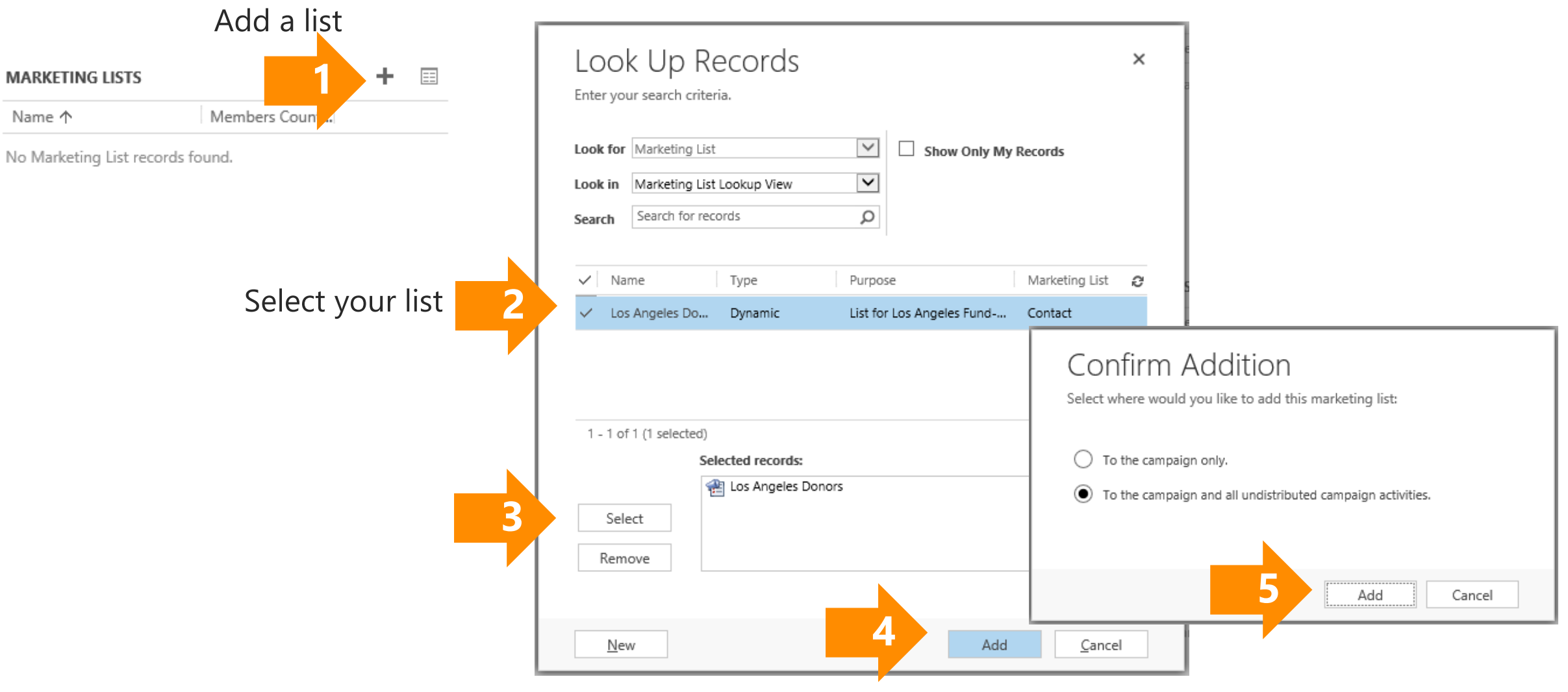

# 5. Add planning activities

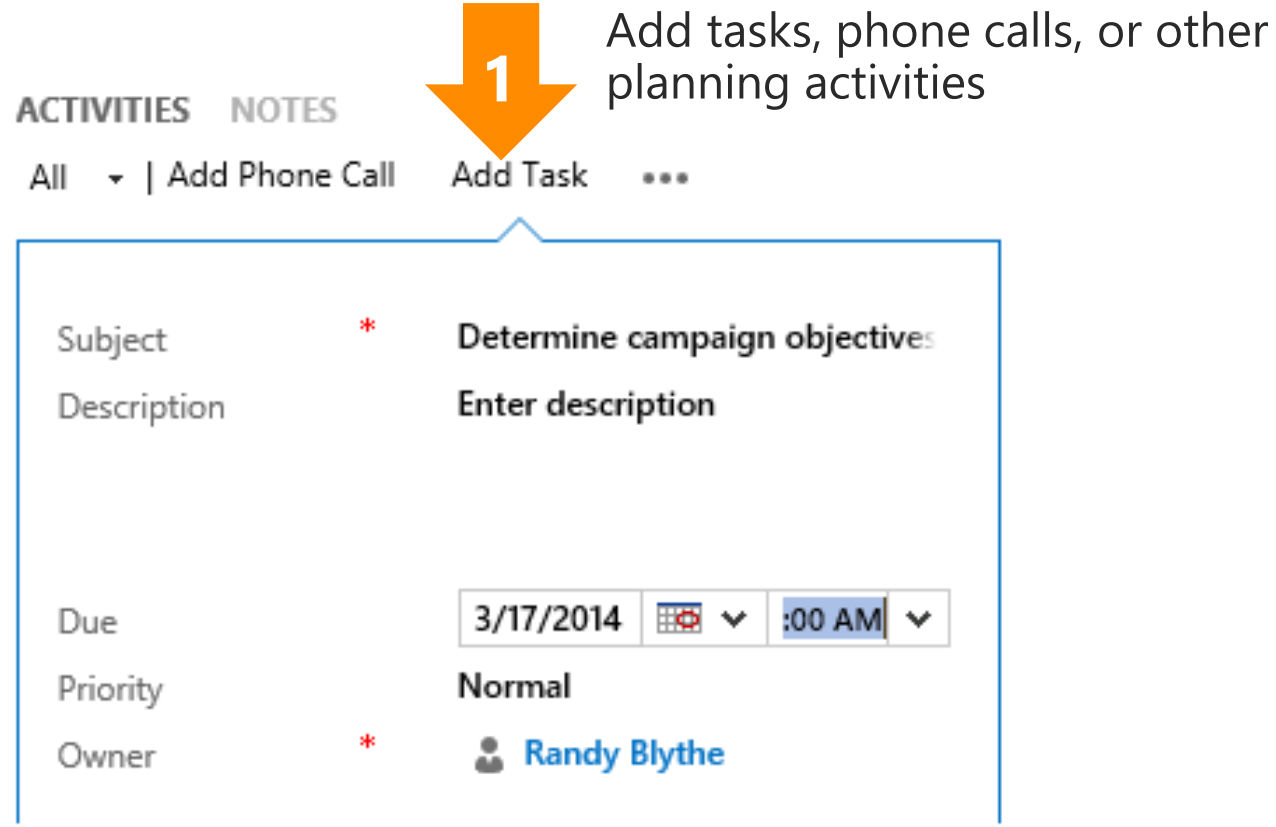

## ...and campaign activities

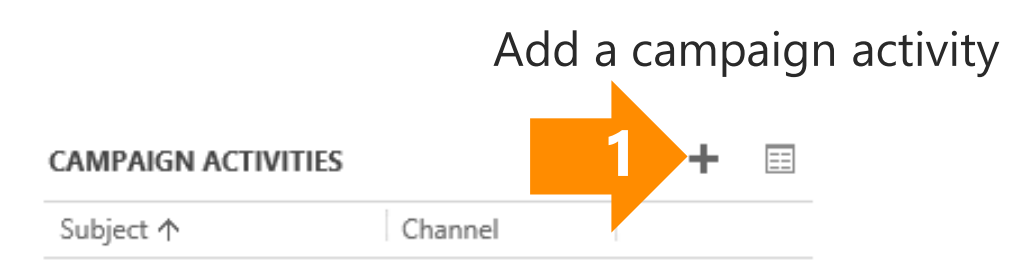

No Campaign Activity records found.

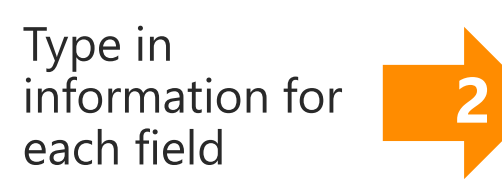

### Save your campaign activity **3** $\Box$  SAVE 国 FORM EDITOR **CAMPAIGN ACTIVITY** New Campaign Activity Campaign Activity SUMMARY Subject Write press releases Used in Campaign \* Los Angeles Fund-Raiser Type **Content Preparation** Other Channel Outsource Vendors  $\sim$   $\sim$ Write press releases for submittal to papers Description and websites. 3/24/2014 Scheduled Start 3/26/2014 Scheduled End A ... Actual Start ۵ Actual End  $\sim$ **FINANCIALS A** US Dollar Currency Allocated Budget \$100.00 Actual Cost  $\overline{\phantom{a}}$

### 6. Distribute and assign campaign activities

**1** DISTRIBUTE CAMPAIGN A... CAMPAIGN ACTIVITY Send email to Lo

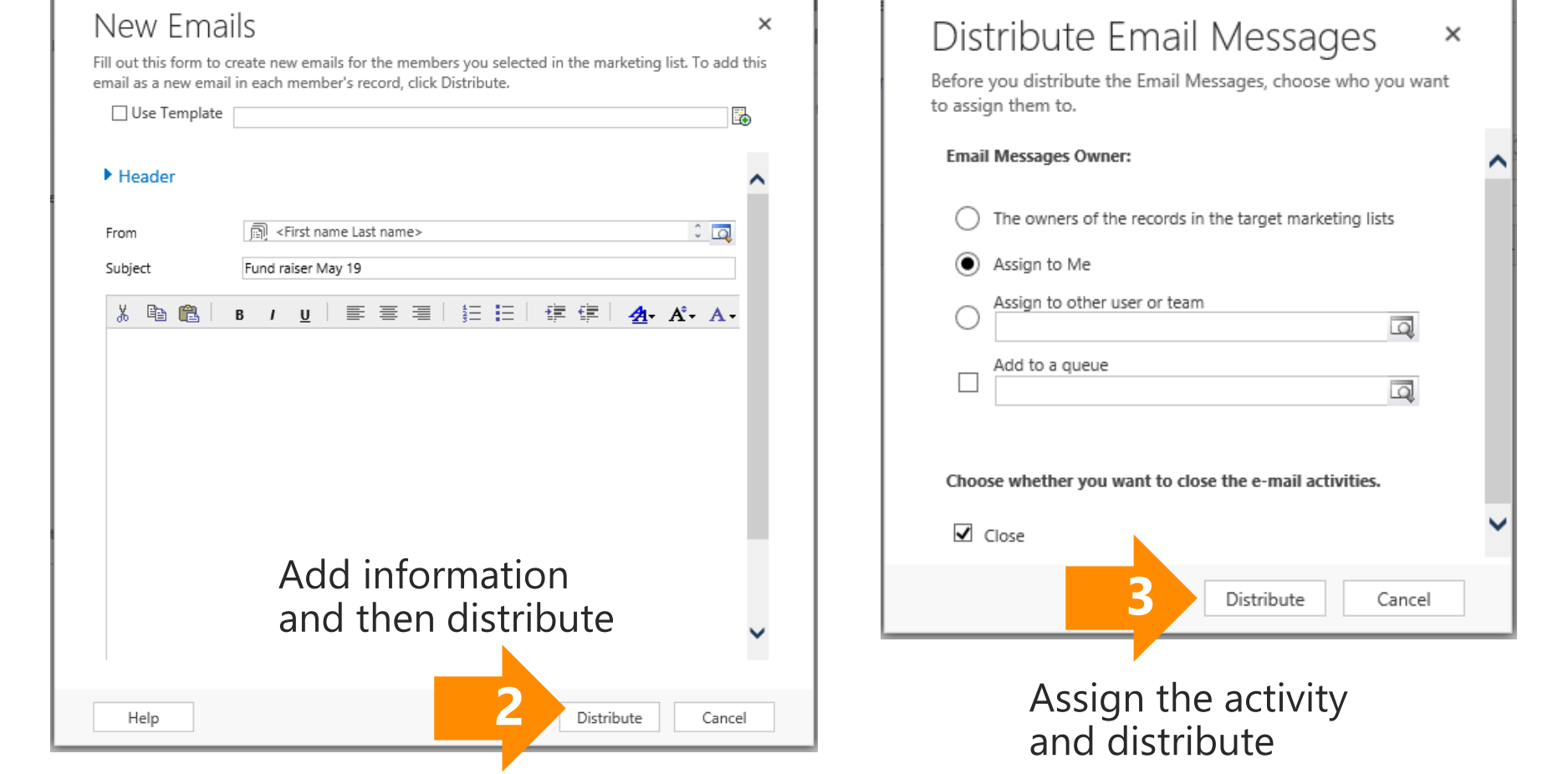

### 7. Track your customers' responses

Estimat \$0.00

十一回

CAMPAIGN Los Angeles Fund-Raiser Template  $A \cap R$ Details **FINANCIALS Activity Cost** △ \$0.00 Allocated Budget \$3,000.00 Misc, Cost \$0.00 **Total Cost** € \$0.00 **ADMINISTRATION** 3/25/2014 2:20 PM Owner & Randy Blythe Created On <sup>■</sup> 3/25/2014 2:20 PM Modified By Randy Blythe Modified On **RESPONSES 1**

Response Code... Priority

No Campaign Response records found.

Subject 个

Received On

Add a response

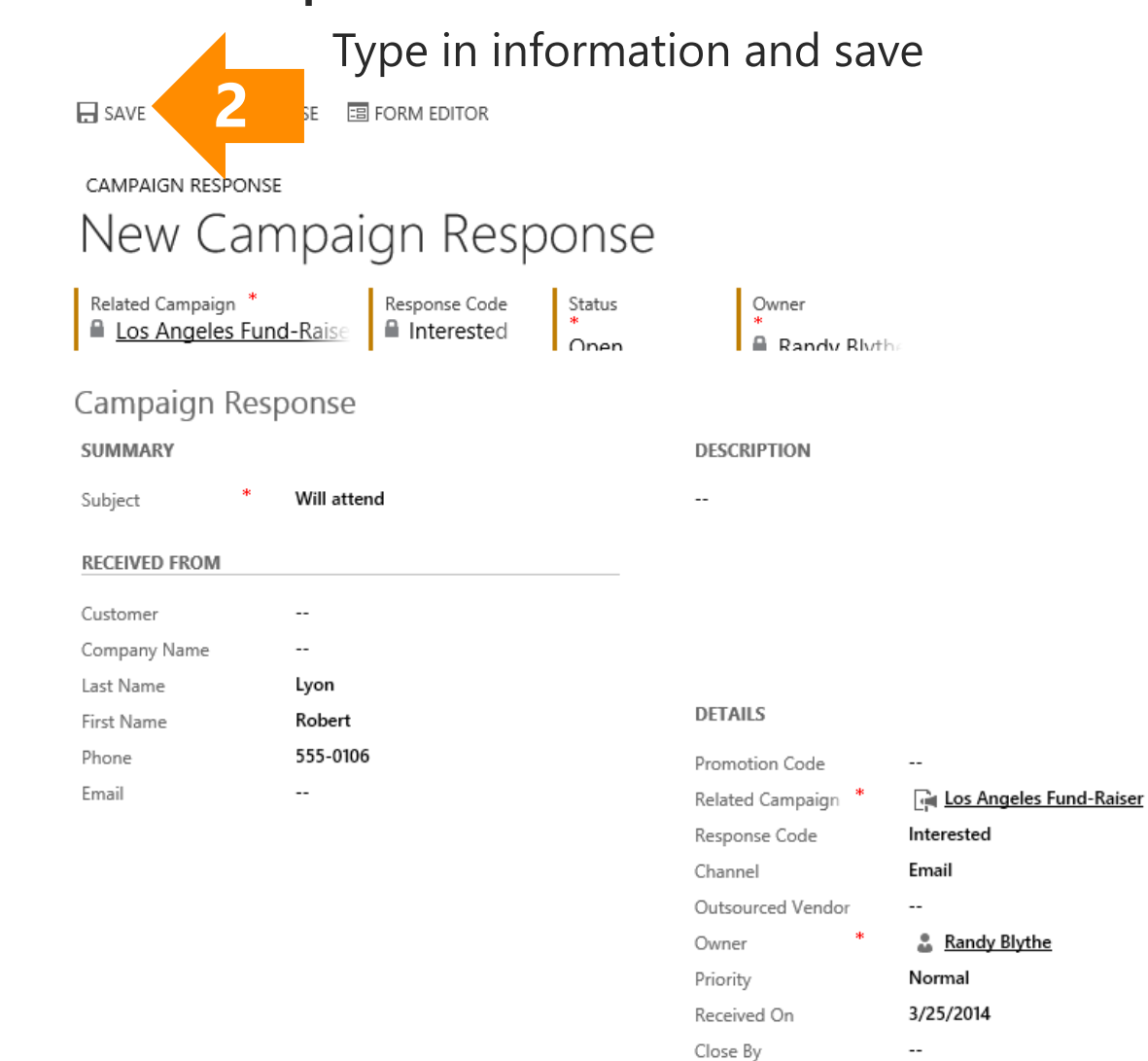

### 8. Choose a report...

During your campaign, continue updating costs, revenues, and responses to ensure your reports are up-to-date. Use the different marketing reports to assess your own results or to give your manager information about your campaign's return on investment (ROI).

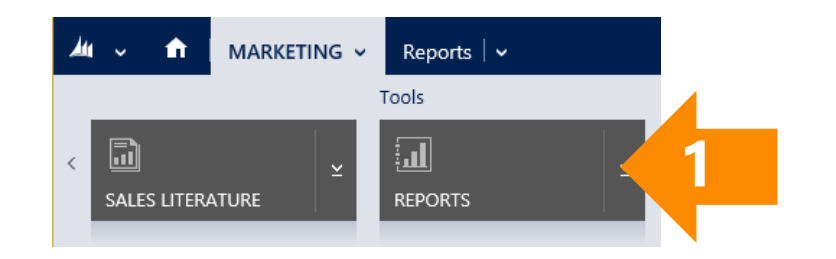

### → Available Reports >

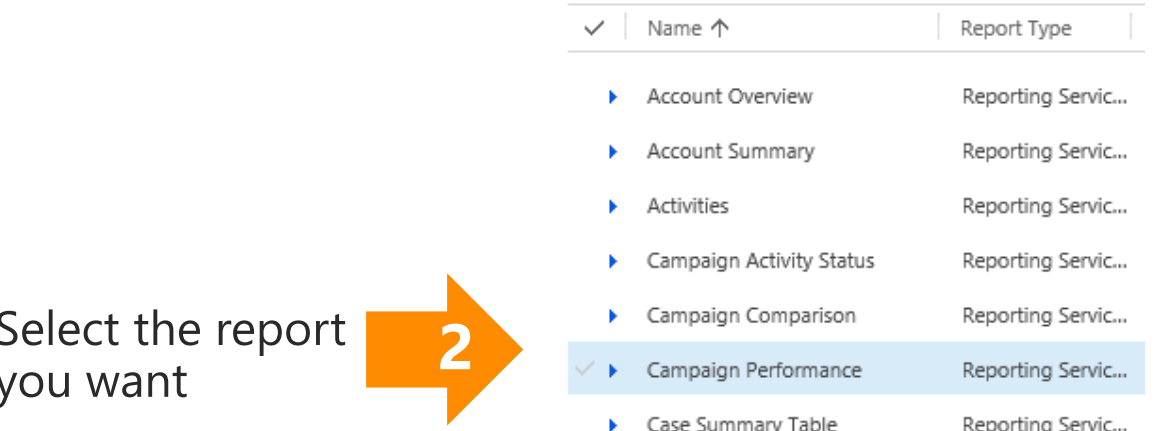

### ...set the report's lookup criteria...

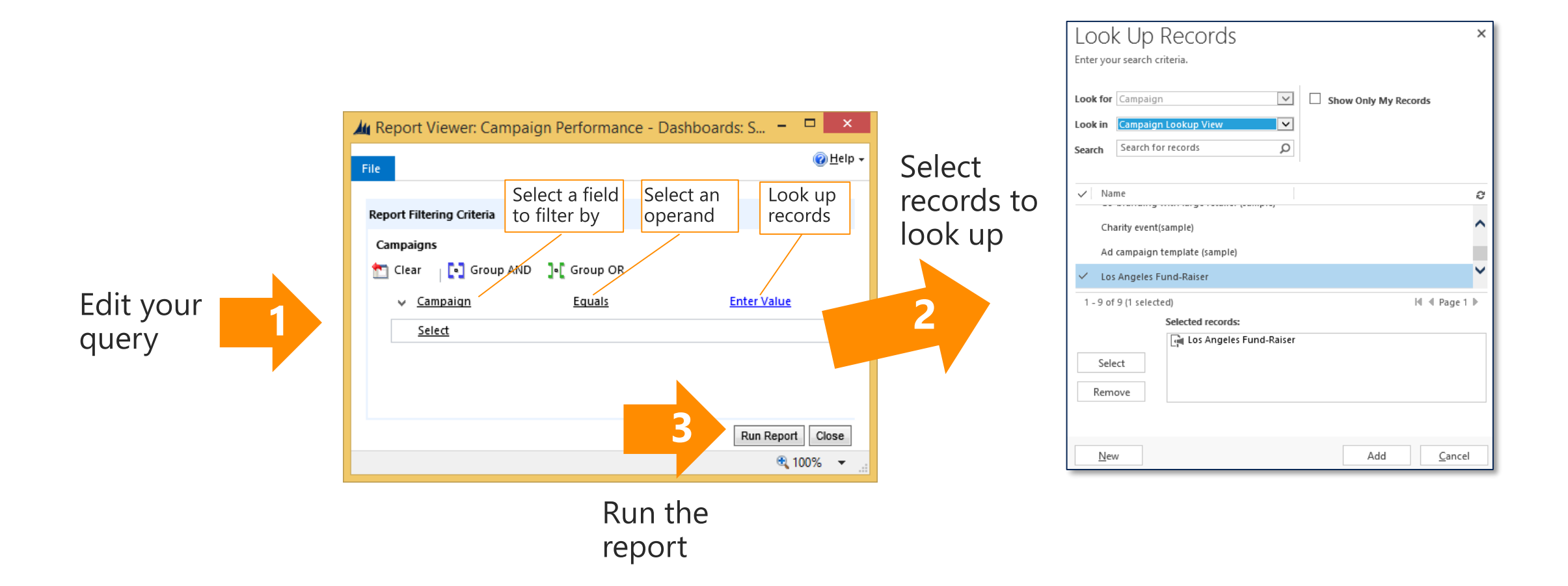

### ...and view the report

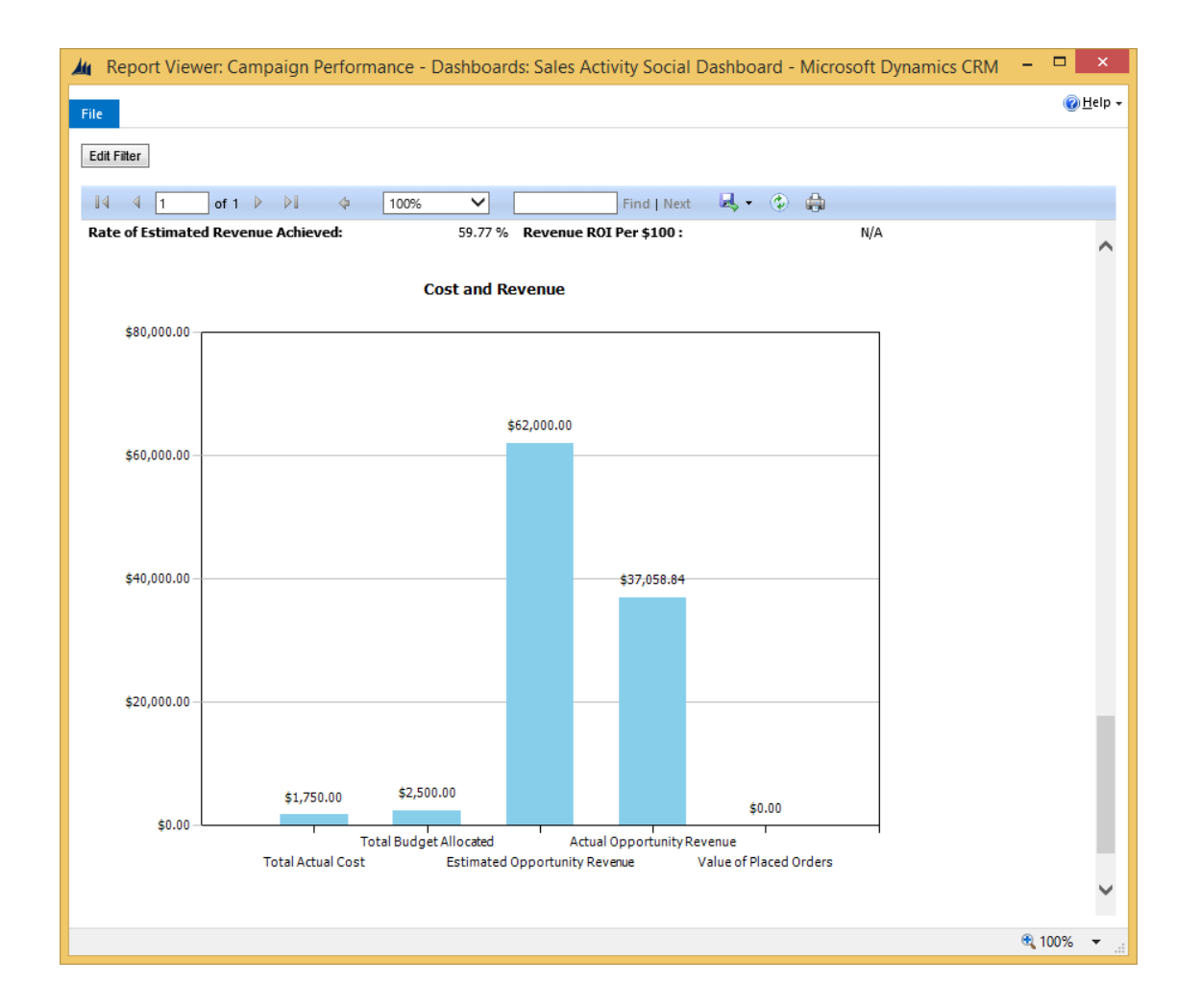

### Thanks for reading!

Did this eBook help you?

[Send us a quick note](mailto:mscrmdf@microsoft.com?subject=eBook: Get started with CRM marketing (/1:help/2:V7.1/3:V7.1.0/4:eBook-get-started-CRM-marketing.pptx/5:None/6:en-us/7:Both/8:CRM)&body=Thanks for taking the time to send us your feedback. What would you like to let us know about this eBook?).

We'd love to know what you think.

[CRM Help & Training Site](http://go.microsoft.com/fwlink/p/?LinkID=309289)

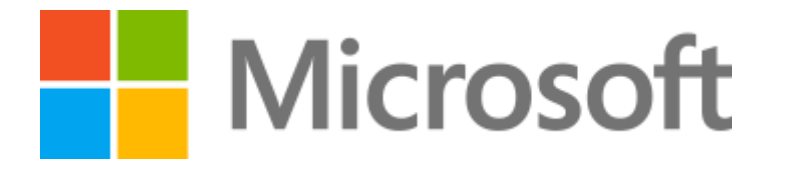

This document is provided "as-is". Information and views expressed in this document, including URL and other Internet Web site references, may change without notice.

Some examples depicted herein are provided for illustration only and are fictitious. No real association or connection is intended or should be inferred. This document does not provide you with any legal rights to any intellectual property in any Microsoft product. You may copy and use this document for your internal, reference purposes. The videos and eBooks might be in English only. Also, if you click the links, you may be redirected to a U.S. website whose content is in English. © 2015 Microsoft Corporation. All rights reserved. Microsoft, Excel, Internet Explorer, Microsoft Dynamics, Outlook, and Windows are trademarks of the Microsoft group of companies. All other trademarks are property of their respective owners.